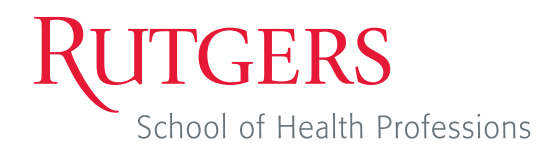

Office of Technology Integration and Facilities Management School of Health Professions Rutgers Biomedical and Health Sciences Stanley S. Bergen Building, Suite 101 65 Bergen St. Newark, NJ 07107-1709

# **Recording Best Practices**

*Page 1*

Zoom can be an effective tool for recording video of yourself. In order to obtain the best results from this, here are some helpful tips.

#### **Basic Recording**

Zoom folder in "Documents", and is labeled with today's date and the

time the recording ended.

1. On the bottom toolbar in a Zoom meeting, click on the Record button and select "Record on this Computer".

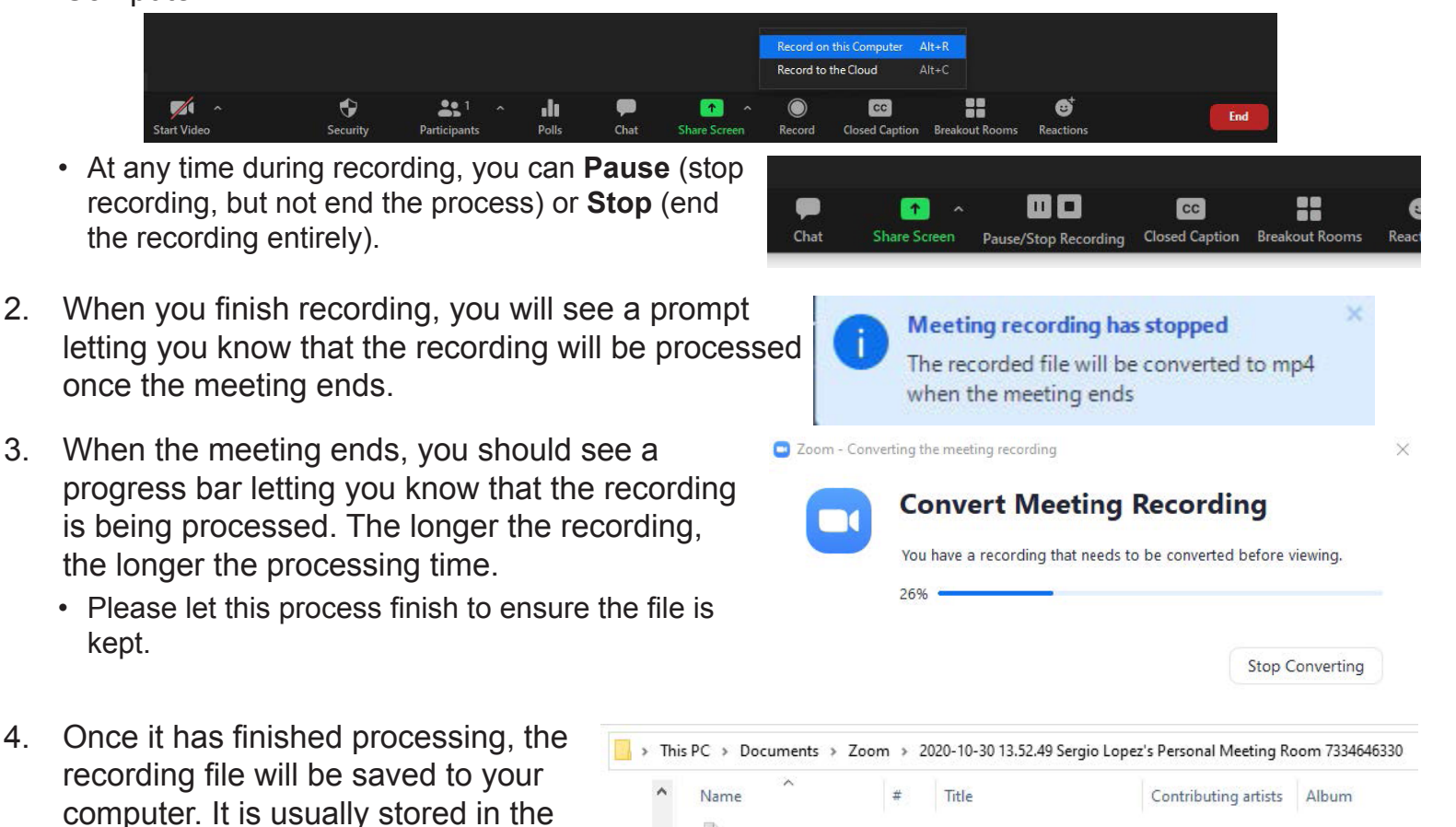

audio\_only.m4a

playback.m3u  $\triangle$  zoom\_0.mp4

ve

**otos** 

# **Recording Best Practices**

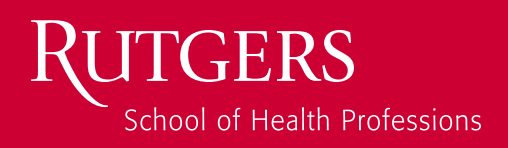

### **Lighting**

- 1. Make note of all reflective surfaces in the room you are recordng in, such as mirrors,walls, and windows. Try to pull blinds down to block any natural light.
- 2. You may wish to invest in ring lights or small LCD photo lights in recording. The following models can be found on Amazon.com and cost no more than \$45:
	- Neewer 2 Packs Dimmable 5600K USB LED Video Light with Adjustable Tripod Stand/ColorFilters
	- UBeesize 10" Selfie Ring Light with Tripod Stand & Cell Phone Holder
	- TASMOR 8W USB Flexible Clamp Desk Lamp with Remote

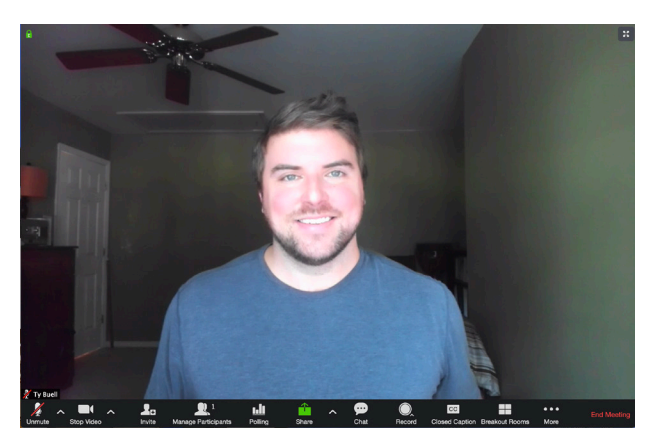

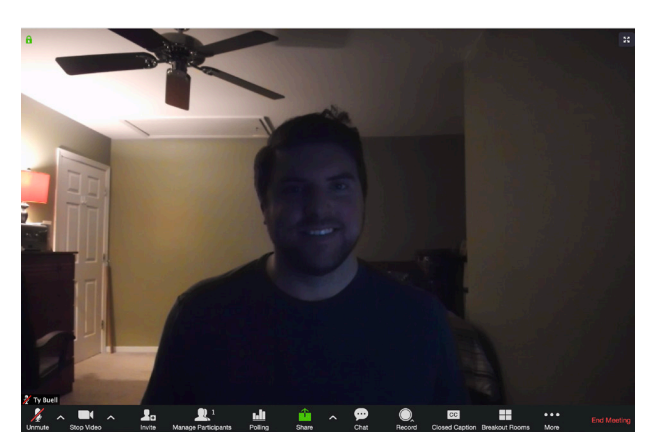

Desirable Lighting Undesirable Lighting

#### **Audio**

- 1. At the beginning of the meeting, click on the caret  $\sim$  next to the Microphone icon on the bottom left of the Zoom window. This is where you can test the output and input of whatever audio devices are connected to your machine.
- 2. While you are recording, make sure there are no external noises that would otherwise be distracting, such as dogs barking, TV sound, etc.
- 3. You may also wish to invest in an external microphone. Here are some affordable options, all available on Amazon.com for under \$50:
	- Fifine Metal Condenser Recording Microphone for Laptop MAC or **Windows**
	- Blue Snowball iCE USB Mic
	- Samson Go Mic Portable USB Condenser Microphone

#### **Select a Microphone** Same as System Built-in Microphone (Internal Microphone) Dell AC511 USB SoundBar V Logitech USB Headset **Select a Speaker** Same as System ✓ Logitech USB Headset **Built-in Output (Internal Speakers)** HDMI (DELL U2414H) Dell AC511 USB SoundBar Test Speaker & Microphone... Switch to Phone Audio... Leave Computer Audio Audio Settings...

# **Recording Best Practices**

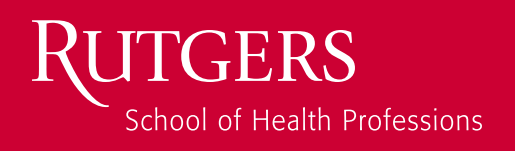

#### **Virtual Backgrounds**

It is highly recommended that the background in your video is as simple and appropriate as possible. However, if you you find yourself not having any access to a proper setting, you may also utilize Virtual Backgrounds, which Zoom offers. Here is how to enable a Virtual Background.

Select a Camera

 $\angle$  FaceTime HD Camera (Built-in) Choose Virtual Background... Choose Video Filter.. Video Settings.

- 1. In a Zoom meeting, click on the caret  $\sim$  next to the Camera icon on the Zoom toolbar and select "Virtual Background". This will open the Virtual Background setting.
	- If this is your first time using Virtual Backgrounds, you will be prompted to download the "smart virtual background package".

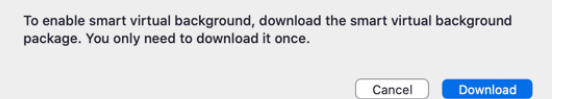

 $\sqrt{1 - \frac{1}{2}}$ 

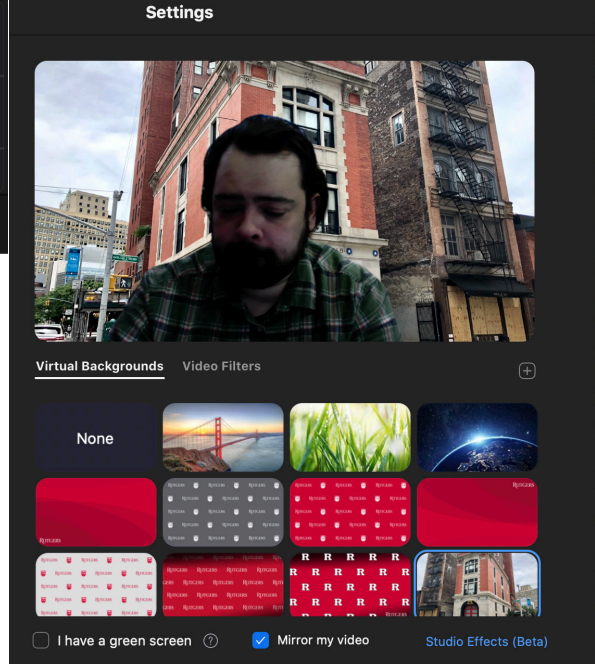

- 2. You will be presented with an assortment of backgrounds to choose from, including a handful that include the Rutgers logo and other identifiers. Selecting any background will show you a preview of your video with the background.
- 3. You are also able to add your own background by clicking on the "plus" icon to the bottom right of the preview window. Here you can select an image (preferrably at least 1920x1080) to display behind you.
	- We highly recommend you choose an appropriate background that is not too distracting. Try to select one that is appropriate to the message you plan to send in this recording.

For more assistance, please contact the SHP Help Desk at:  *shphelp@shp.rutgers.edu - 973-972-9171*